Computer Center *University of Ljubljana, Academy of Fine Arts and Design*

Univerza *v Ljubljani* Akademija *za likovno umetnost in oblikovanje*

 *Dolenjska cesta 83 1000 Ljubljana, Slovenija telefon: 01 4212 530 [klemen.hodzic@aluo.uni-lj.si](mailto:klemen.hodzic@aluo.uni-lj.si)*

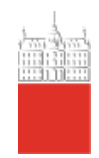

# **Erasmus+ digital informational guidance MANUALS**

Date: 11. 08. 2023

# Content

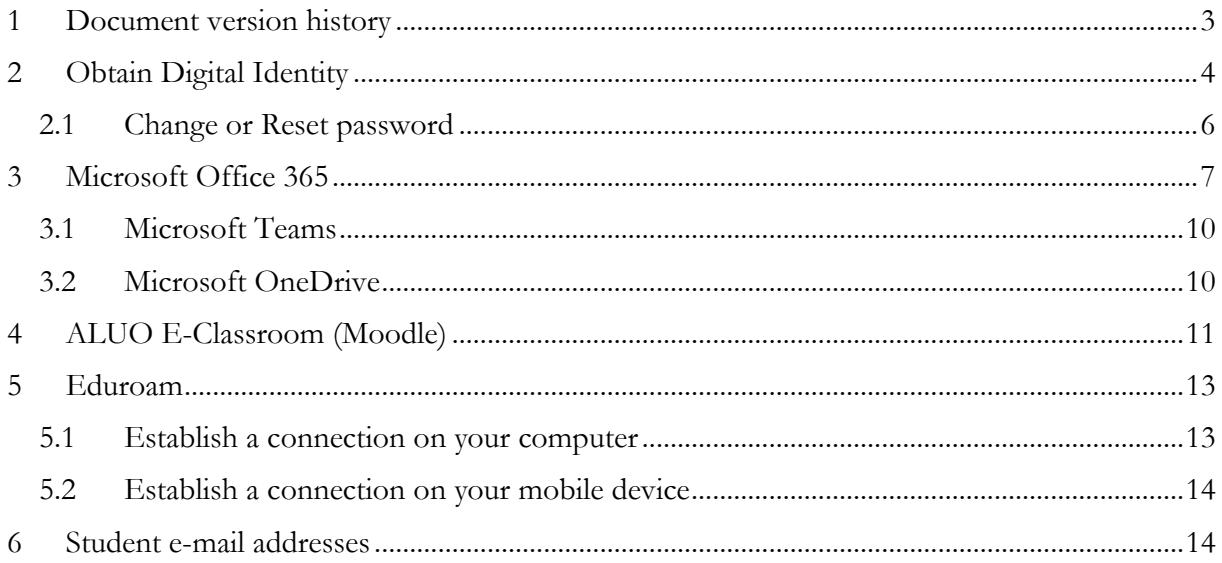

# <span id="page-2-0"></span>**1 Document version history**

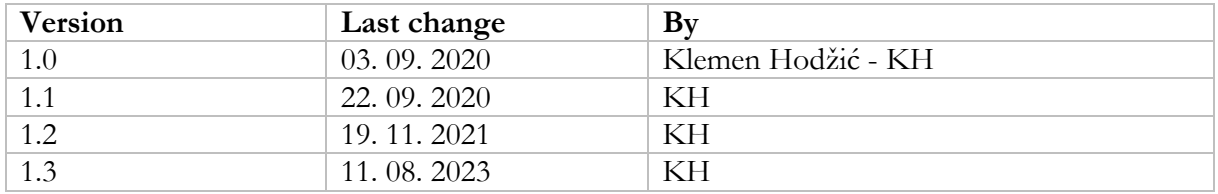

# <span id="page-3-0"></span>**2 Obtain Digital Identity**

Every student at the University of Ljubljana has a unique digital identity, granting access to various platforms, programs, and grading systems.

**To obtain student digital identity** visit the following link: [https://id.uni-lj.si/.](https://id.uni-lj.si/)

If the site opens in the Slovenian language, feel free to choose the "**English"** site **version**  *– step 1 on the picture*.

To activate your digital identity, **click** on the "**Activate Digital Identity**" button.

*– step 2 on the picture*.

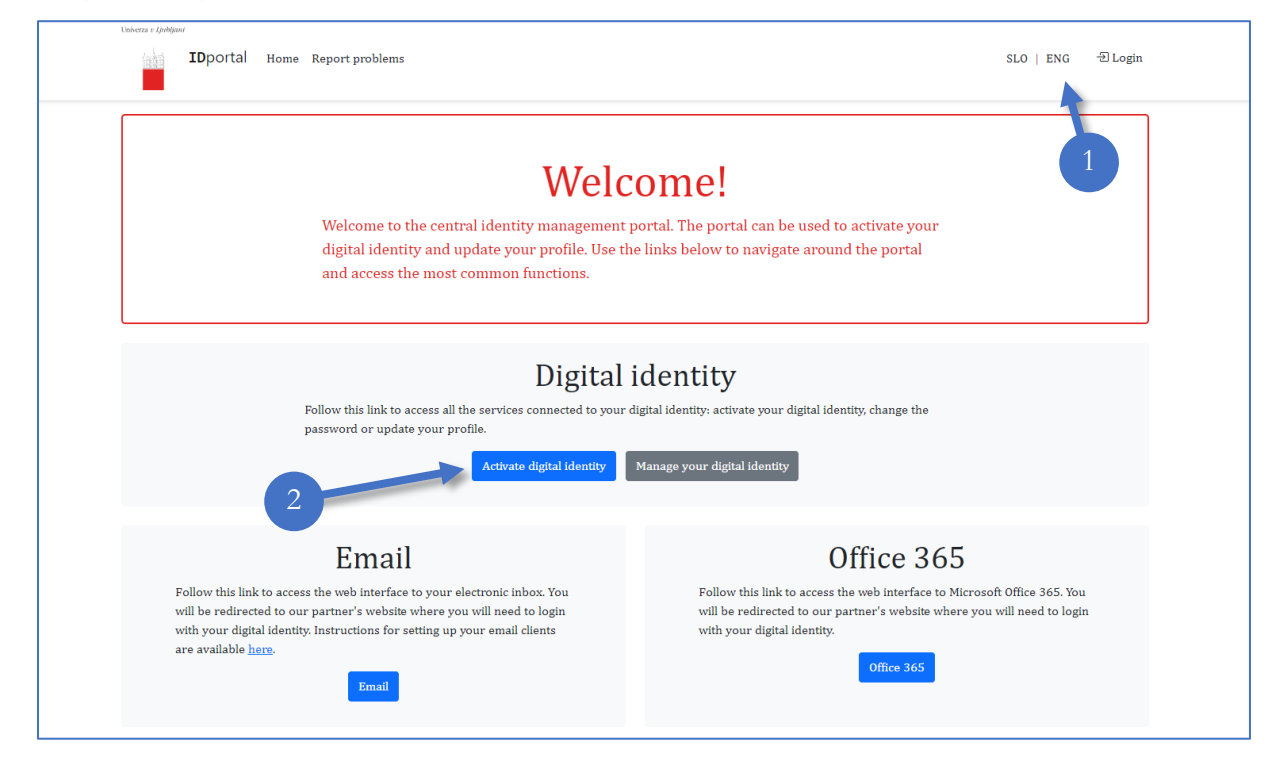

Once you open Digital identity, you will have to **fulfil** some **personal data into a form** such as "First name", "Last name", "Date of birth", "Student ID", choose your "Faculty" and set strong secured "password" *– step 4 on the picture bellow*.

After fulfilling the form **agree with the term of use** *– step 4 on the picture bellow* and **click** the button "**Activate your digital identity**" *– step 5 on the picture bellow*.

Your digital identity is now activated, and you are ready to use the University of Ljubljana student system, different platforms, and programs.

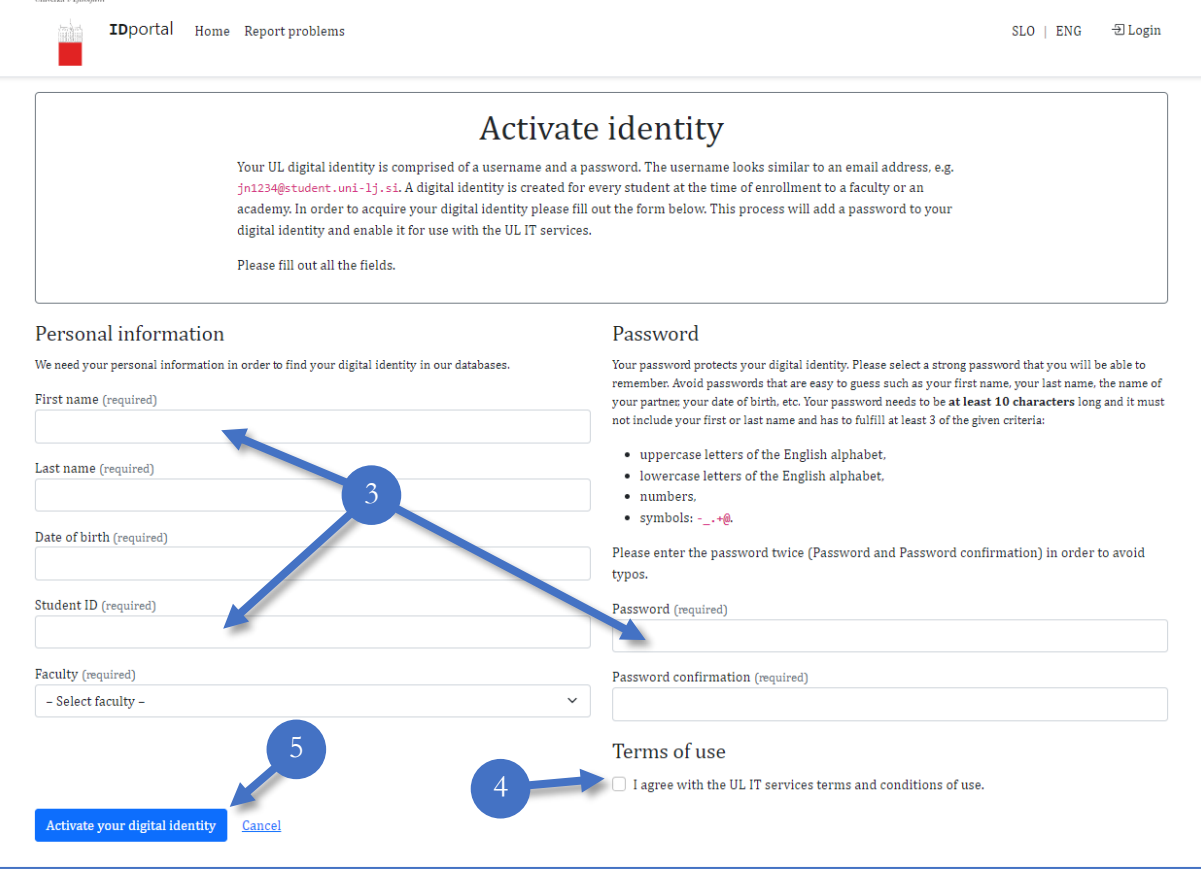

#### <span id="page-5-0"></span>**2.1 Change or Reset password**

In case you forgot your password, or you would like to change it you can do that anytime on the site [https://id.uni-lj.si/.](https://id.uni-lj.si/)

If the site opens in the Slovenian language, feel free to choose the "**English"** site **version**  *– step 1 on the picture*.

**Click** on the button "**Manage your digital identity**" *– step 2 on the picture*.

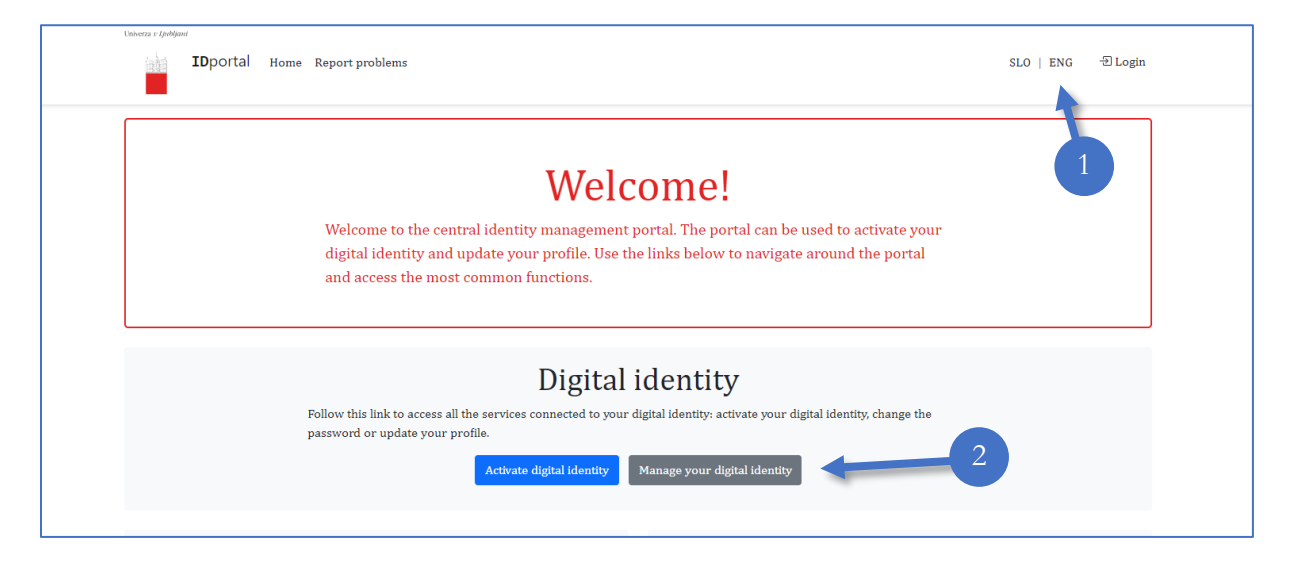

To **change** your password, **click** on the "**Change password**" button and follow the steps *– step 3 on the picture*.

To **reset** your password, **click** on the "**Reset password**" button and follow the steps *– step 4 on the picture*.

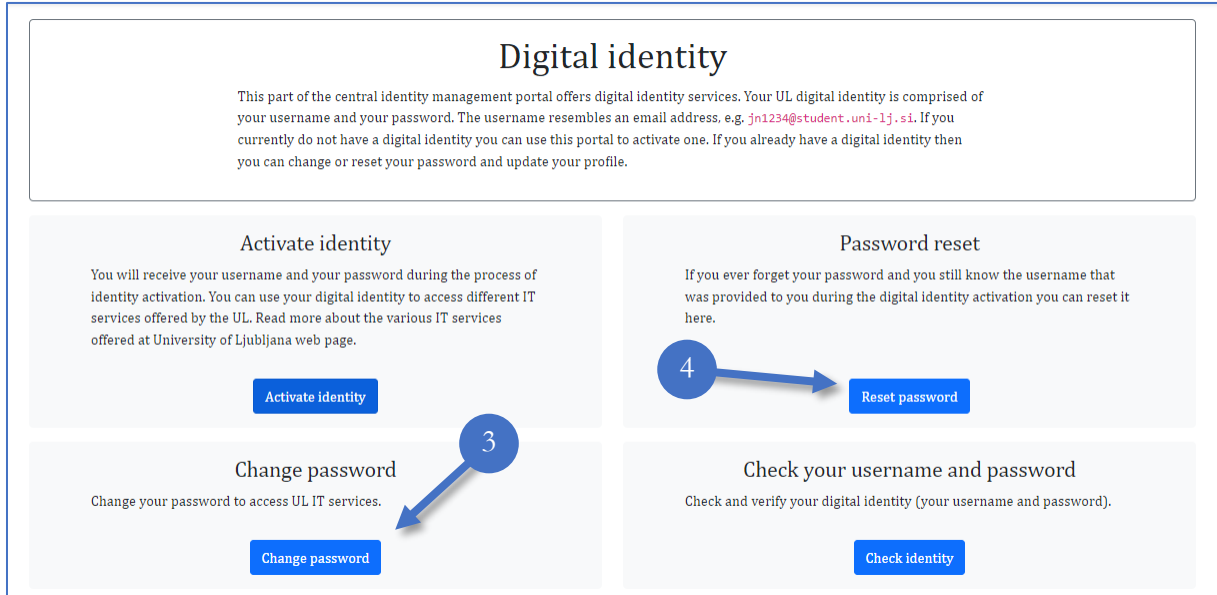

# <span id="page-6-0"></span>**3 Microsoft Office 365**

Microsoft Office is an essential suite of office applications used extensively in our faculties' learning processes. It encompasses programs such as Word, Excel, PowerPoint, OneNote, Teams, OneDrive, and more.

While these programs can be easily accessed and used online, they can also be installed directly onto your student device. However, it's worth noting that the online versions may offer fewer features compared to the installed versions. Therefore, we recommend that you as a student download and install Microsoft Office on your devices.

To use Microsoft products as a student, **you must first obtain a student digital identity**, follow chapter ["Obtain Digital Identity"](#page-3-0) and then once again you visit site [https://id.uni-lj.si/.](https://id.uni-lj.si/)

If the site opens in the Slovenian language, feel free to choose the "**English"** site **version**  *– step 1 on the picture*.

**Click** on the button "**Office 365**" *– step 2 on the picture*.

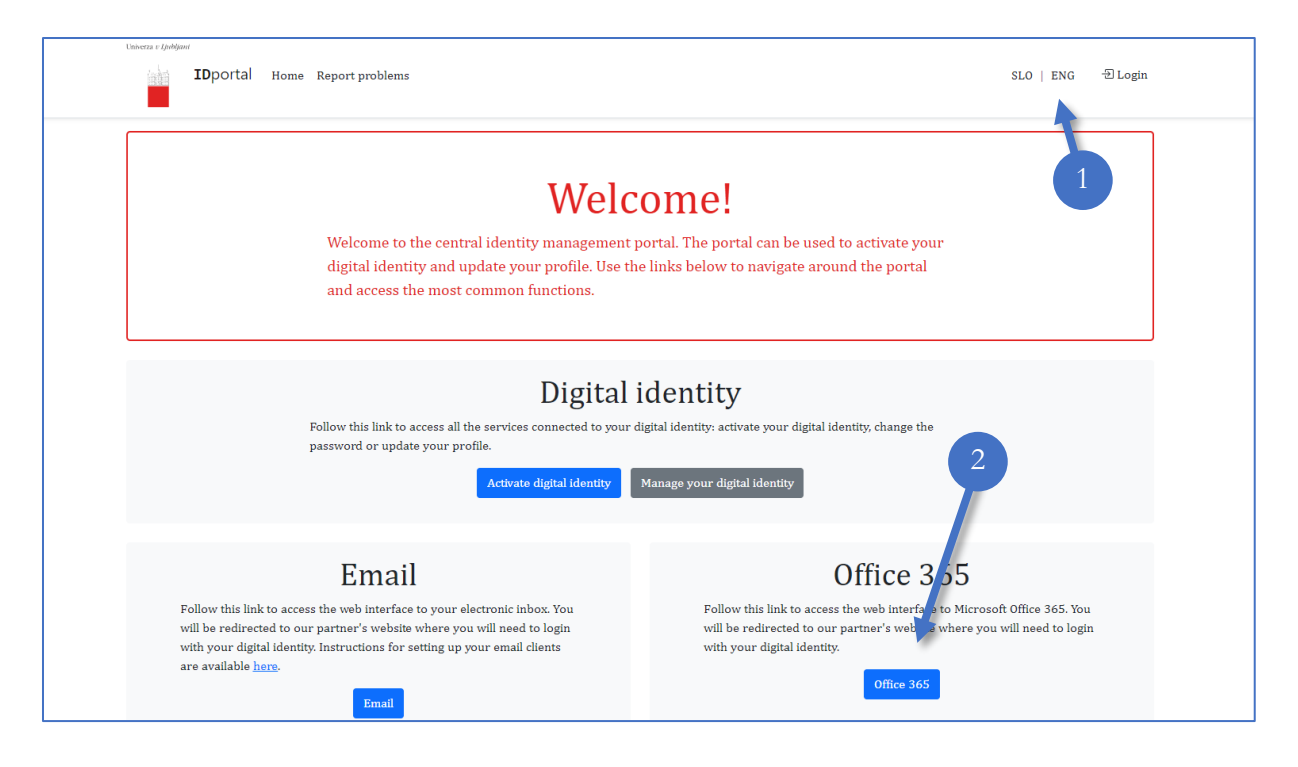

A new page will open for you to sign into your Microsoft Office Online Account. Click the "Sign in" button *– step 3 on the picture*.

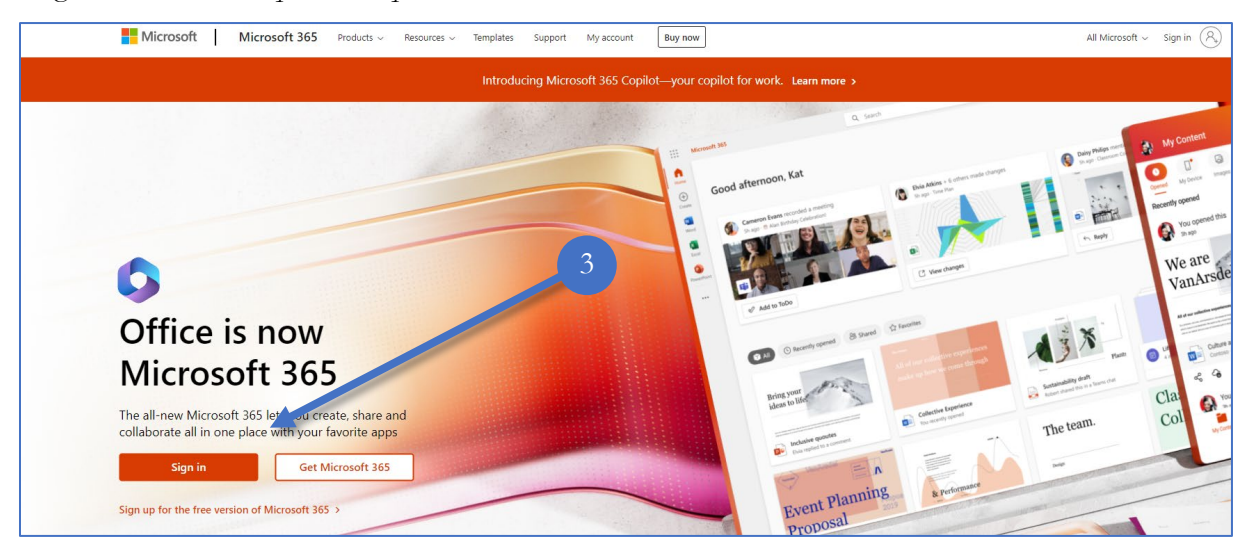

**Insert your student digital identity** and **click** on "**Next**" button *– step 4 on the picture*.

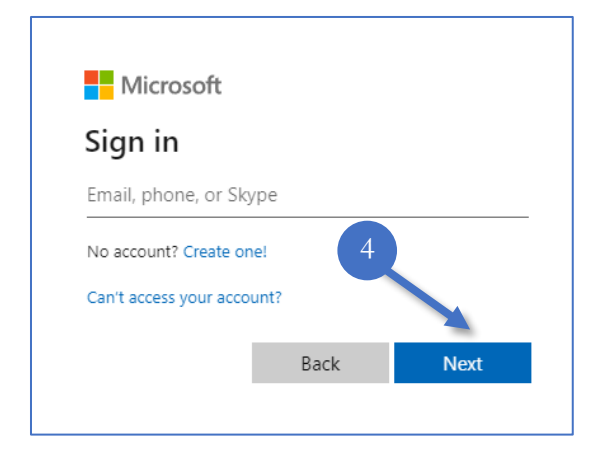

**Insert** your **password** and **click** on "**Sign in**" button *– step 5 on the picture.*

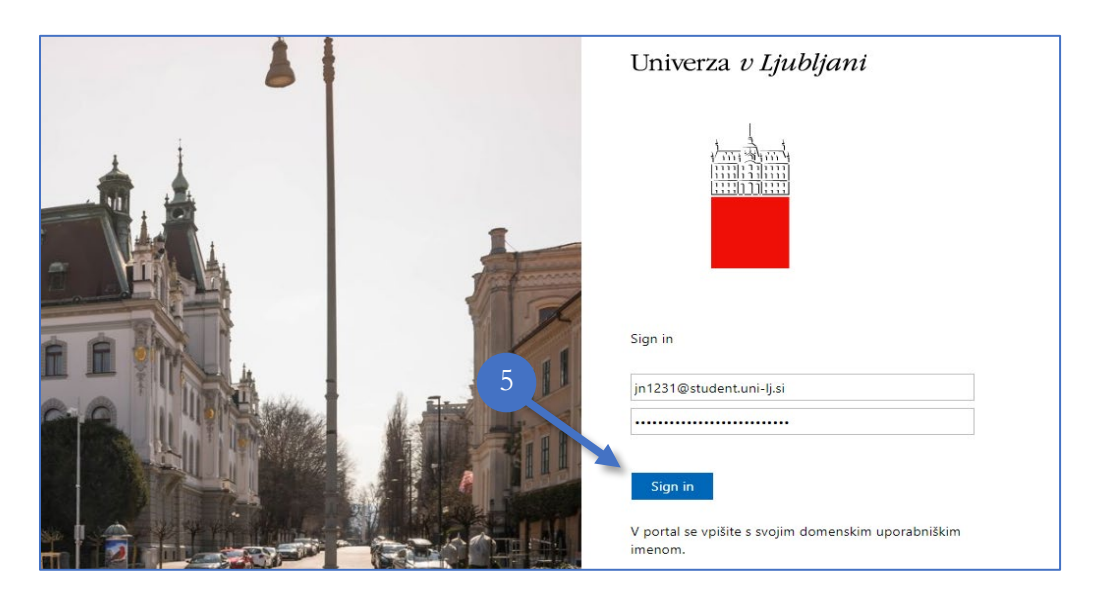

Once you have entered the Office 365 you will automatically have access to online versions of Microsoft Office features that you will find in the left menu.

As we mentioned before it is recommended to install Microsoft Office on your device. Installation is supported for Windows and MacOS devices.

Your can find your installation file on the **top right corner** of the site by **clicking** on the "**Install Office**" dropdown menu *– step 6 on the picture* and **selecting** the option "**Microsoft 365 apps**" *– step 7 on the picture.*

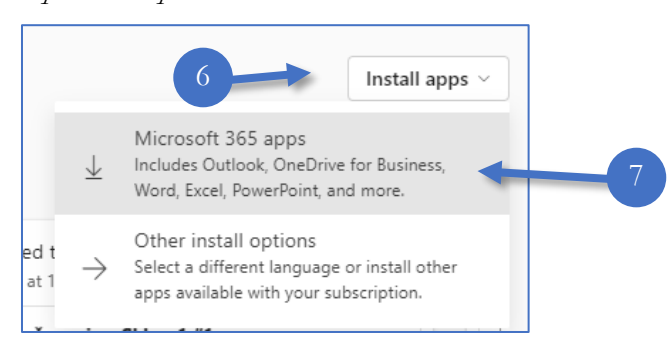

After installation file is downloaded, install it, sign in and Microsoft Office apps are ready for you to use.

#### <span id="page-9-0"></span>**3.1 Microsoft Teams**

Microsoft Teams is a cloud-based team collaboration software, that is part of the Office 365 suite of applications. The core capabilities in Microsoft Teams include messaging, calling, video meetings and file sharing.

Some lectures due to the Covid19 virus adopts their teaching on the use of Microsoft Teams. In case this program is mandatory for a student, it is available on the official website to download. Student sign in with his student username and password.

Learn more about using MS Teams: [https://support.microsoft.com/en-us/office/microsoft](https://support.microsoft.com/en-us/office/microsoft-teams-video-training-4f108e54-240b-4351-8084-b1089f0d21d7)[teams-video-training-4f108e54-240b-4351-8084-b1089f0d21d7.](https://support.microsoft.com/en-us/office/microsoft-teams-video-training-4f108e54-240b-4351-8084-b1089f0d21d7)

#### <span id="page-9-1"></span>**3.2 Microsoft OneDrive**

OneDrive is the Microsoft cloud service that connects you to all your files. It lets you store and protect your files, share them with others, and get to them from anywhere on all your devices.

Students can access to OneDrive from any device. The application can be installed on your devices (Windows, macOS, Android, iOS) or accessed through any browser by signing in to the OneDrive website.

Students have on OneDrive **1 TB** of available space to use.

Learn more about using MS OneDrive: [https://support.microsoft.com/en-us/office/what-is](https://support.microsoft.com/en-us/office/what-is-onedrive-for-work-or-school-187f90af-056f-47c0-9656-cc0ddca7fdc2)[onedrive-for-work-or-school-187f90af-056f-47c0-9656-cc0ddca7fdc2.](https://support.microsoft.com/en-us/office/what-is-onedrive-for-work-or-school-187f90af-056f-47c0-9656-cc0ddca7fdc2)

# <span id="page-10-0"></span>**4 ALUO E-Classroom (Moodle)**

Most of the lecturers are using so-called e-classrooms. You as a student will receive the enrolment key for accessing specific classes from your lecturer. In the e-classroom, you will find all the class materials, homework, discussions etc.

You will access to our E-Classroom only through our official website, [https://www.aluo.uni-](https://www.aluo.uni-lj.si/en/) $\frac{lj. \sin / en}{.}$ 

If the site opens in the Slovenian language, feel free to choose the "**English"** site **version**  *– step 1 on the picture*.

**On** the **top menu** you will **find** "**Moodle**" and click on it *– step 2 on the picture*.

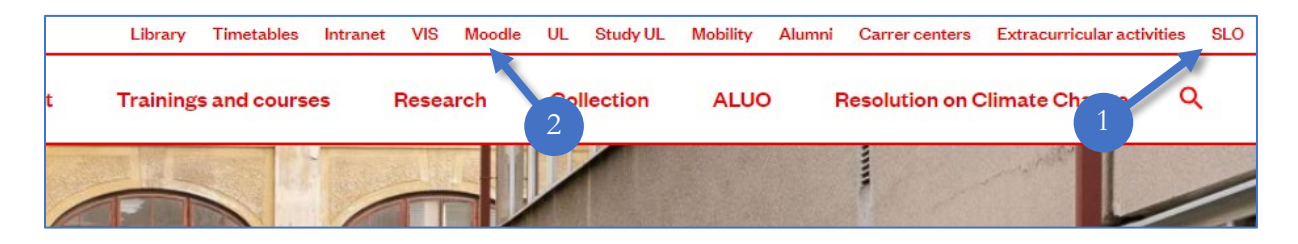

Once you open the Moodle the sign in form will appear. **Insert your student digital identity** and **click** on "**Next**" button *– step 3 on the picture*.

Example of student username is  $jn1231@$ student.uni-lj.si.

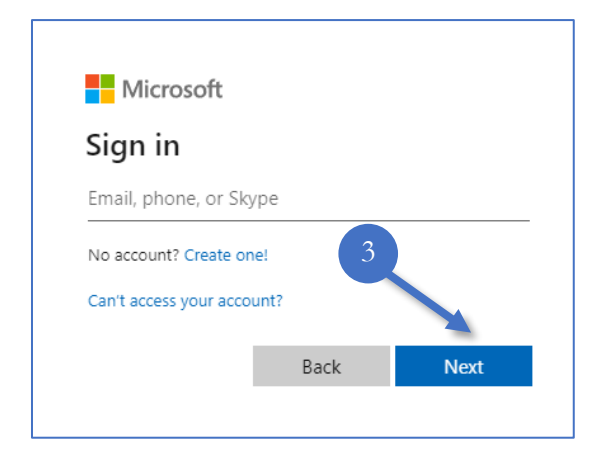

**Insert** your **password** and **click** on "**Sign in**" button *– step 4 on the picture.*

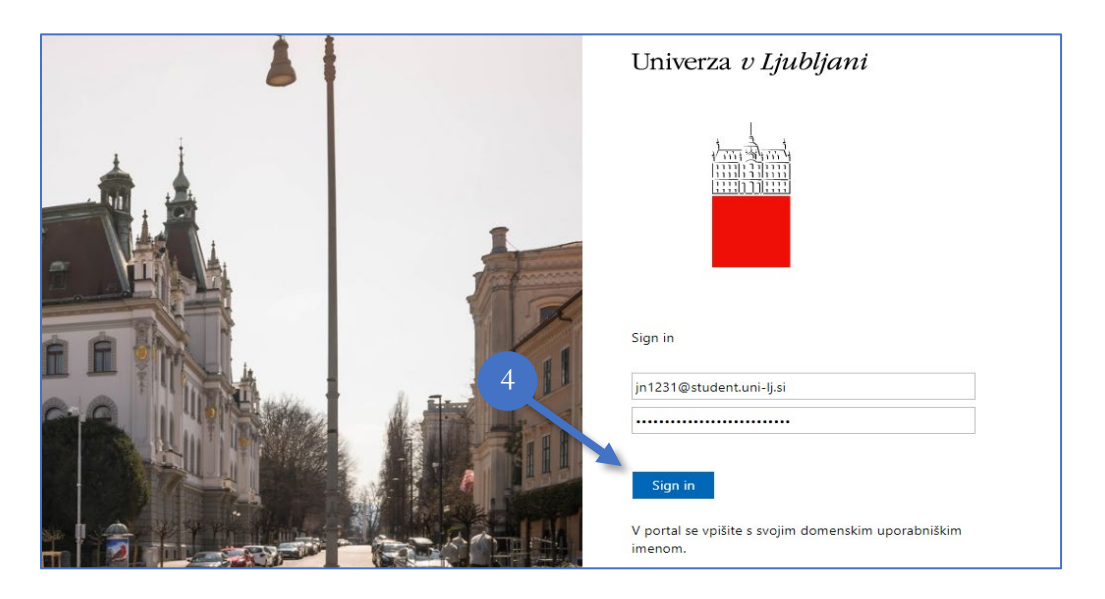

If your credentials are correct, you should be able to access Moodle and see your courses.

In case your Moodle is in Slovenian language you can change the language to English. In order to change it, firstly click on your profile picture in the top-right corner of the site to open the setting menu *– step 5 on the picture*.

In the menu click on "Jezik" *– step 6 on the picture*.

Select option "English" and your Moodle will is now set in English.

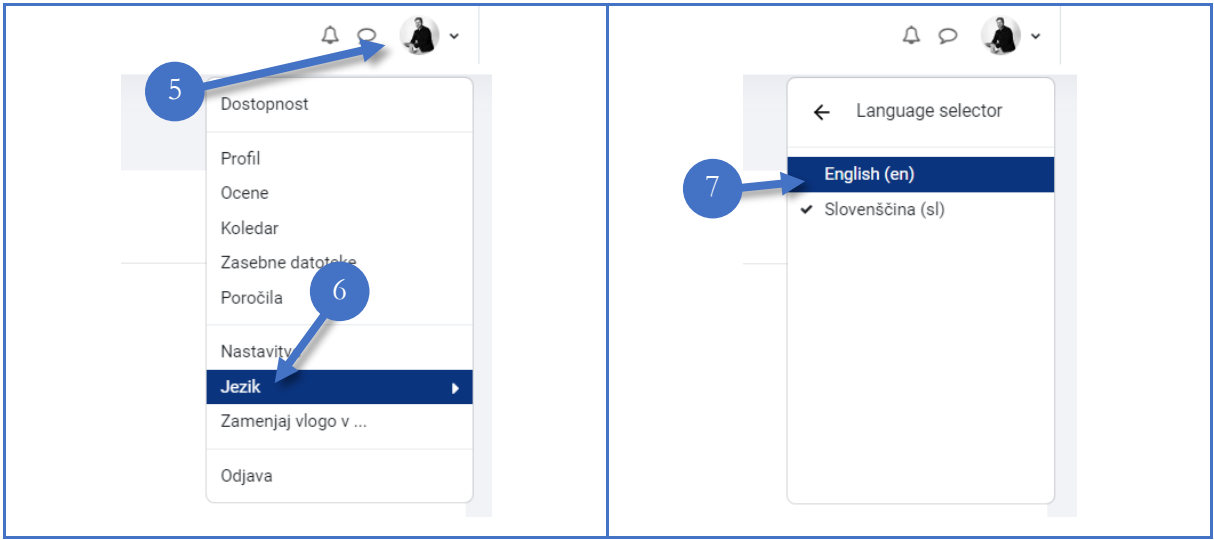

# <span id="page-12-0"></span>**5 Eduroam**

Eduroam (education roaming) is the secure, worldwide roaming access service developed for the international research and education community.

Learn more about Eduroam via [https://www.eduroam.org/what-is-eduroam/.](https://www.eduroam.org/what-is-eduroam/)

#### <span id="page-12-1"></span>**5.1 Establish a connection on your computer**

Firstly, you must download and install a security certificate available for download via [https://cat.eduroam.org/.](https://cat.eduroam.org/) Click on the big blue button and from the popup menu find the **University of Ljubljana**.

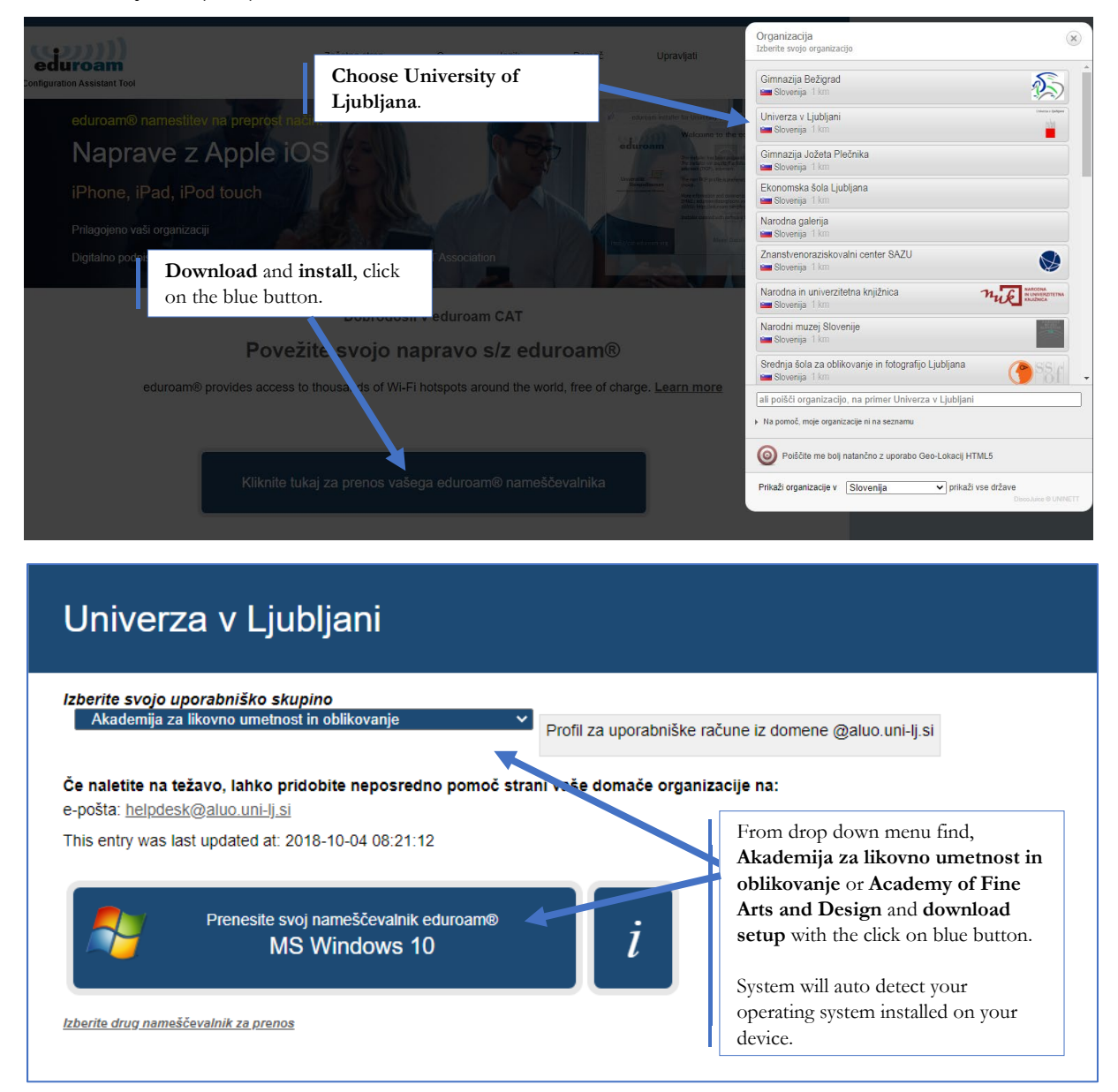

Install the downloaded file and follow the installation steps. After that check available Wi-Fi networks and connect to the Eduroam network. Note that this network is available only within faculties.

#### <span id="page-13-0"></span>**5.2 Establish a connection on your mobile device**

Find available Eduroam Wi-fi network.

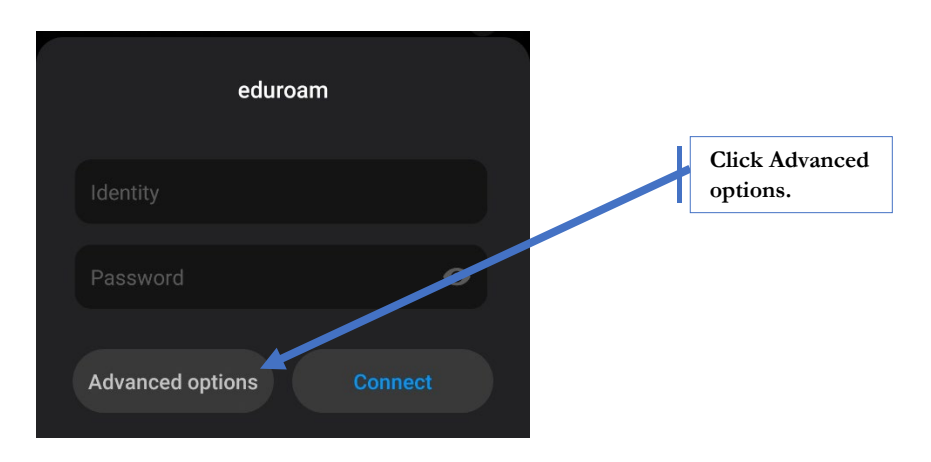

Enter the following connection data.

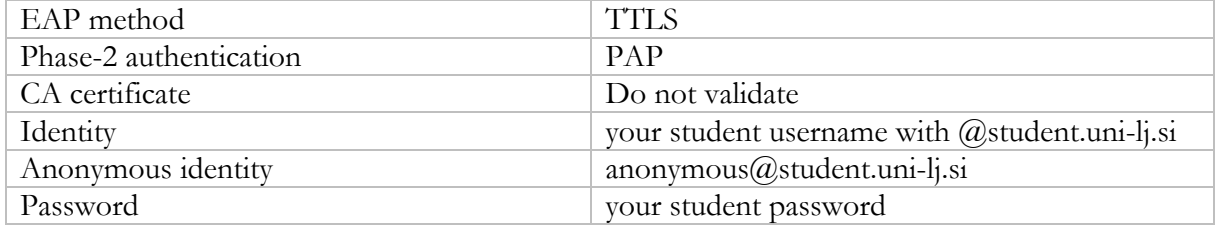

**Press** "**Connect**" and connection with Eduroam network should be established.

# <span id="page-13-1"></span>**6 Student e-mail addresses**

The student username (e.g.,  $\frac{1}{1235}$ @student.uni-lj.si) also serves as an email address.

You can access the mailbox either online by signing in at [www.office.com](http://www.office.com/) (refer to the Microsoft [Office 365](#page-6-0) chapter) or via Outlook client (program) installed on you device.